# First Time Login For STU

### **Accessing Your iLearnNYC Account**

- The iLearnNYC course environment is the portal to online learning for New York City public schools.
- Students must use their @nycstudents.net accounts to Home + Learning + Programs + iLearnNYC access the iLearnNYC platform.

# **Logging In**

- Go to www.ilearnnyc.net
- Click on the **BLUE** Sign in Button.

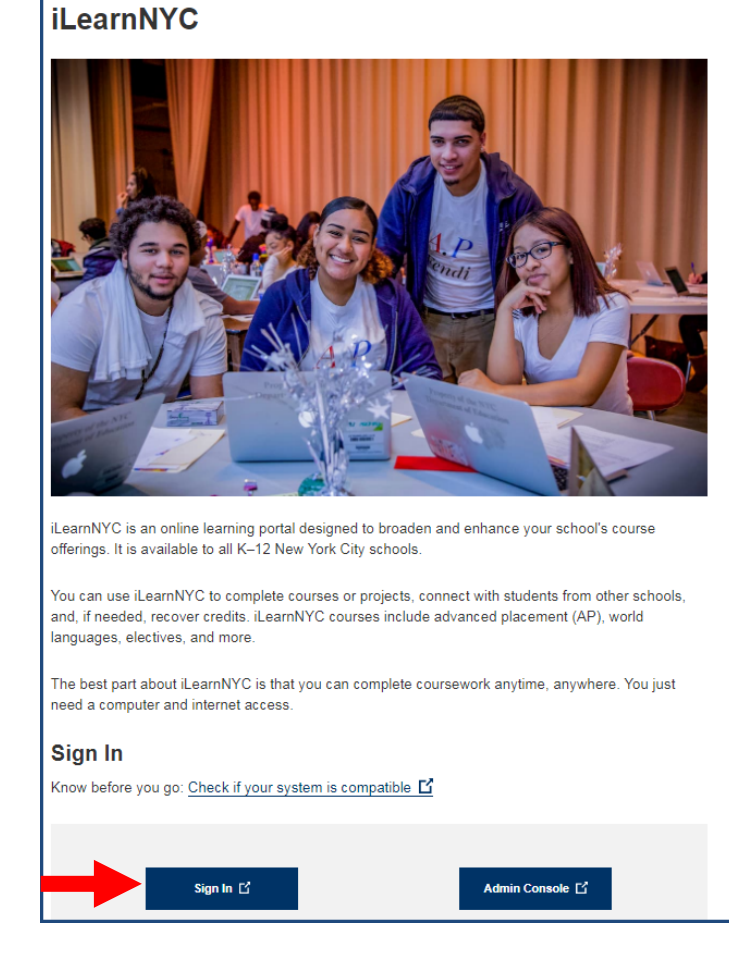

Sign up for you School Account

**See Also** 

**Wellness Wedne NYC** 

**Community Sch** 

**NYC Great!** 

**NYC Urban** Ambassadors

**DREAM Program** 

Sustainability **IMAGINE Schoo** 

**iLearnNYC** 

WeLearnNYC District 79 (Alter

**Learning Center RISE** 

**Single Shepherd** 

**PROSE** 

**Calendar View Key Dates Calend** 

#### **Your Landing Page**

iii idp.nycenet.ed

- After clicking the Sign-In button, you will now see the login page.
- If your school has not shared your student account name with you, you must complete these instructions, just once, to retrieve your username and create a password.

(*If you forget your password, you will have to complete these steps to reset your password*)

• Under **Students**, Click on Find Your Username/Reset Your password.

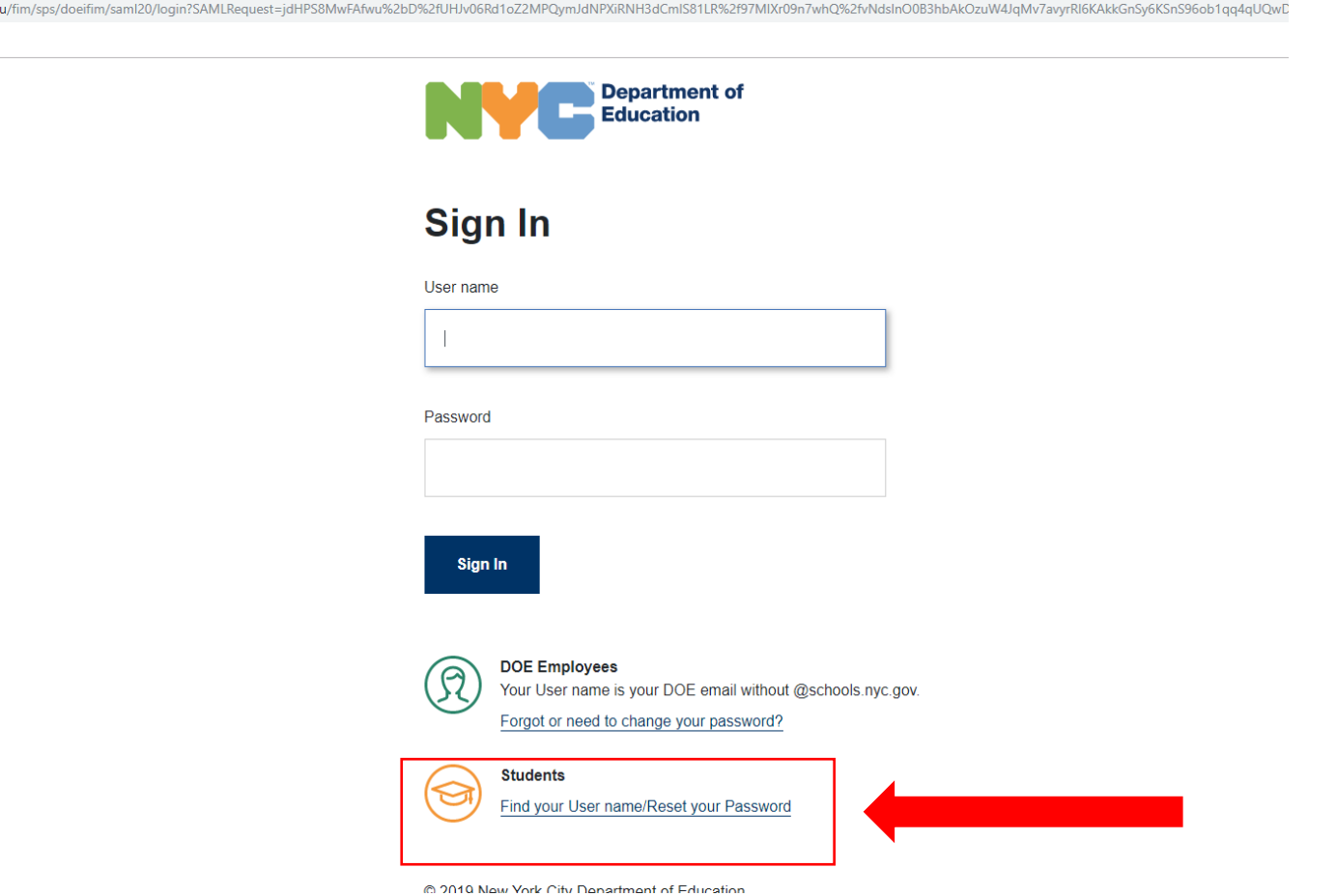

# **OSIS Number and Date of Birth**

• After you click on Find Your Username/Reset your password, you will be taken to a screen that looks like this.

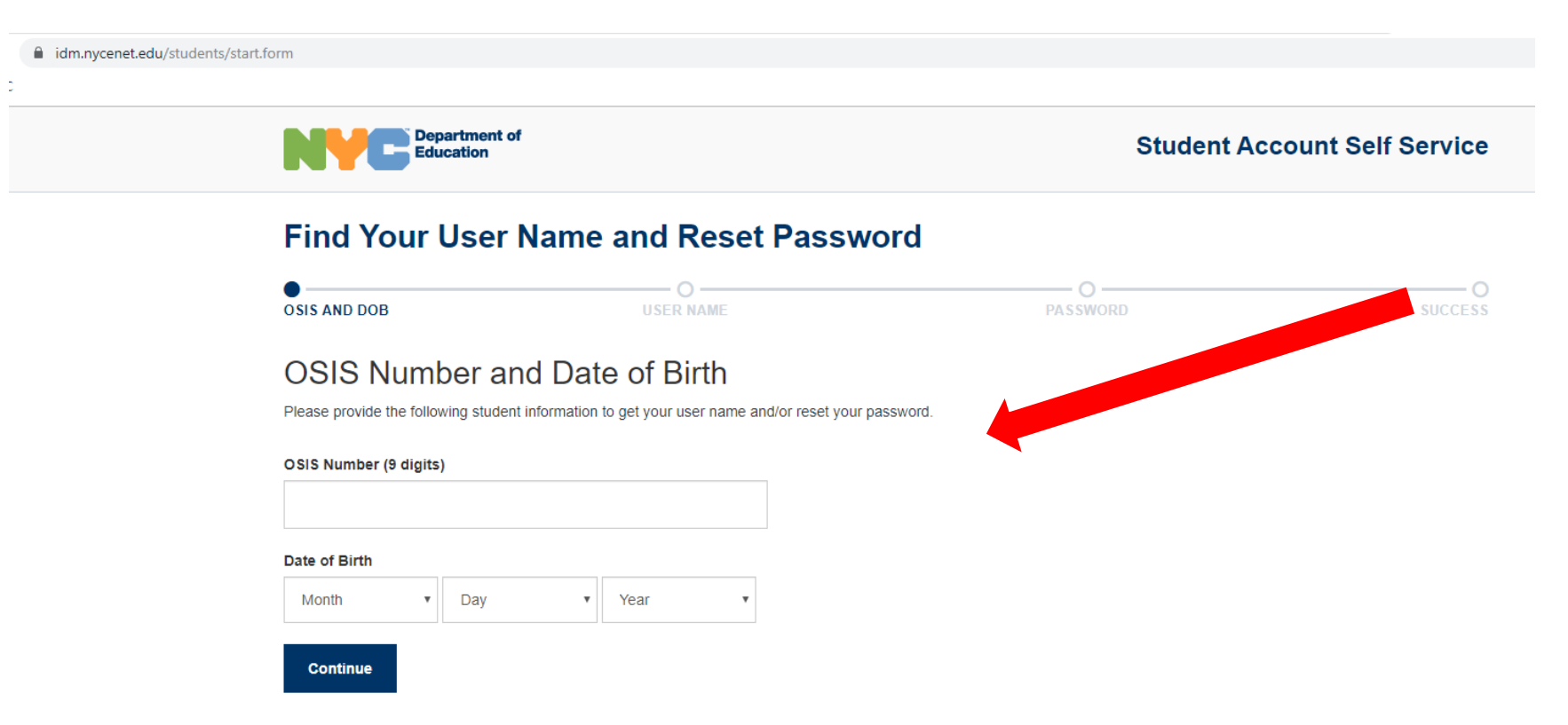

• Fill in your OSIS (Student ID) number and your date of birth. Then click

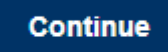

## **View Your Username.**

- After you click on Find Your Username/Reset your password, you will be taken to a screen that looks like this.
- WRITE DOWN YOUR USERNAME. You will not be able to change it.

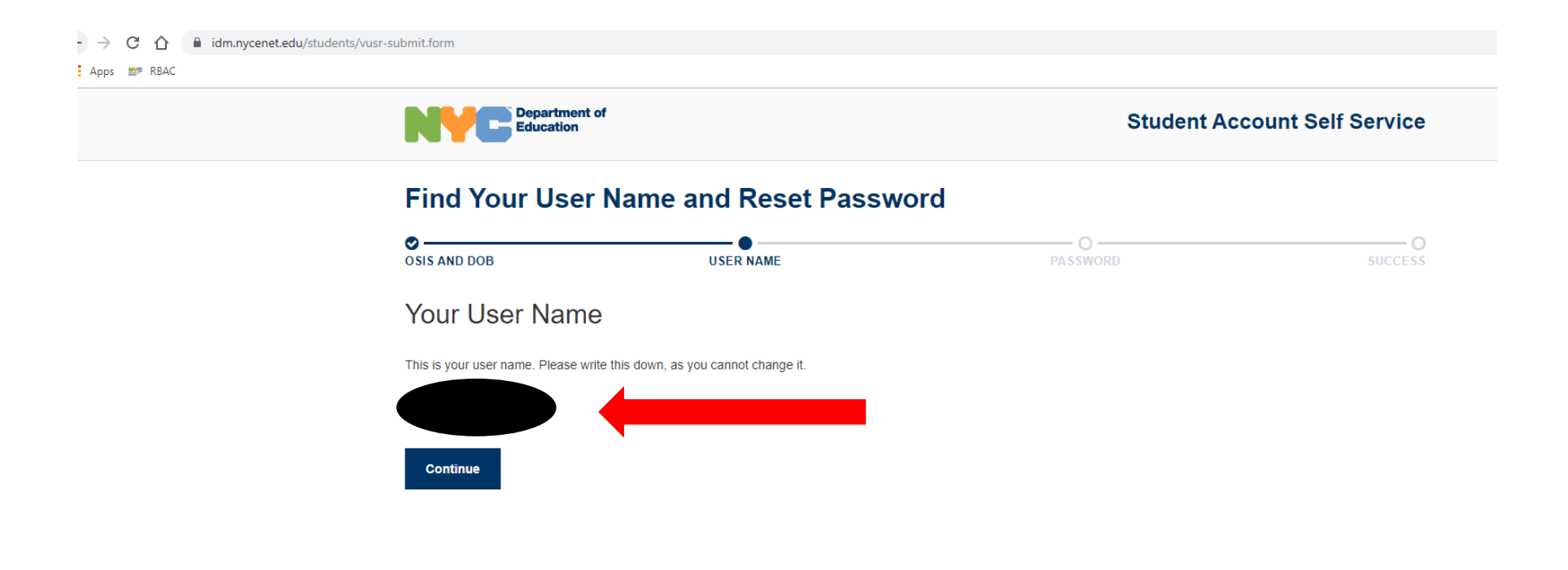

• Then click **Continue** 

#### **Enter New Password**

- Now you will create a password. Your OSIS number is a good choice since it is 9 digits and unique to you. Enter desired password in the first box. Re-type to confirm.
- WRITE DOWN YOUR PASSWORD
	- Passwords must be:

Then click

• At least 8 characters long.

**Update Password** 

- Something that you can remember.
- Not include the first name, last name or username.

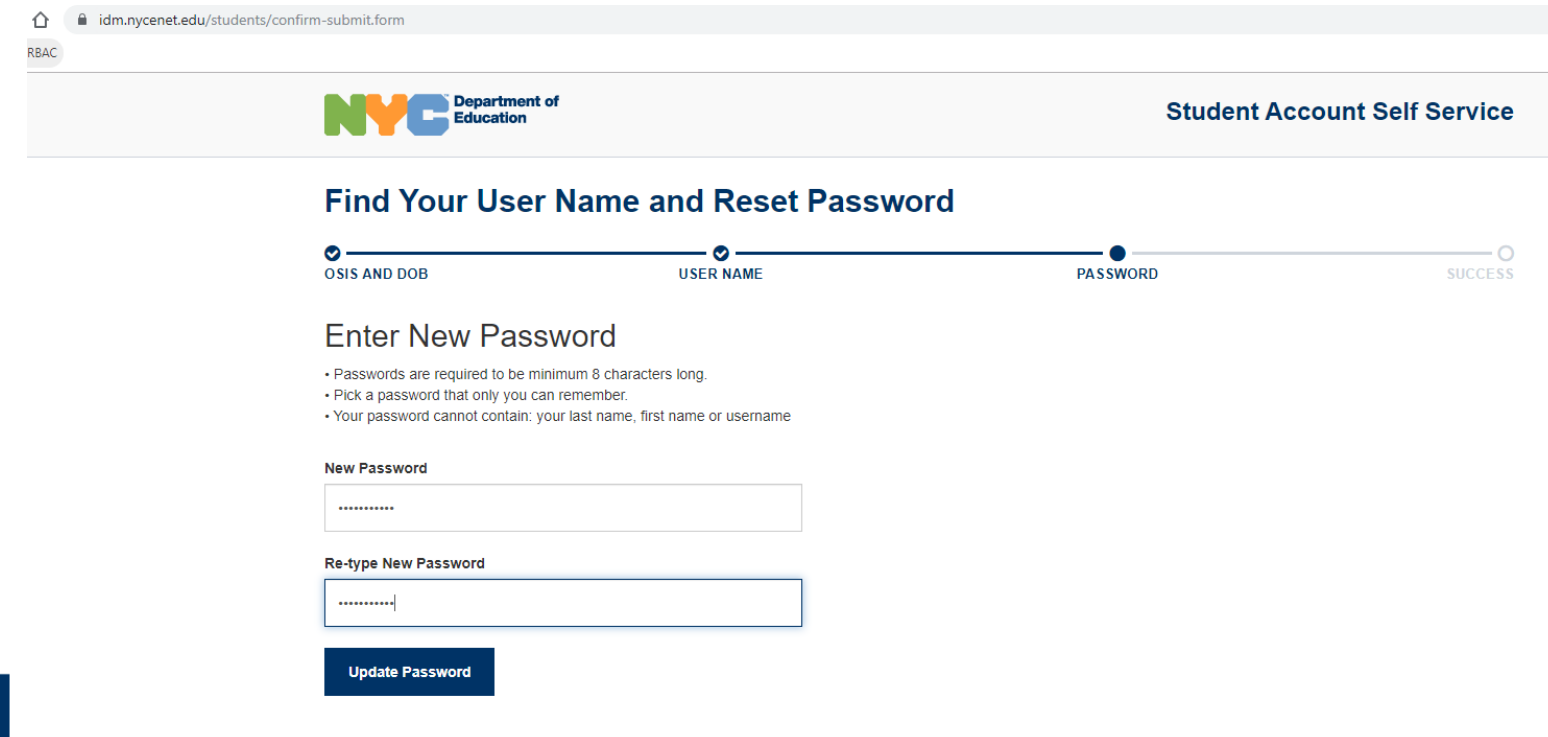

#### **You have successfully set your password.**

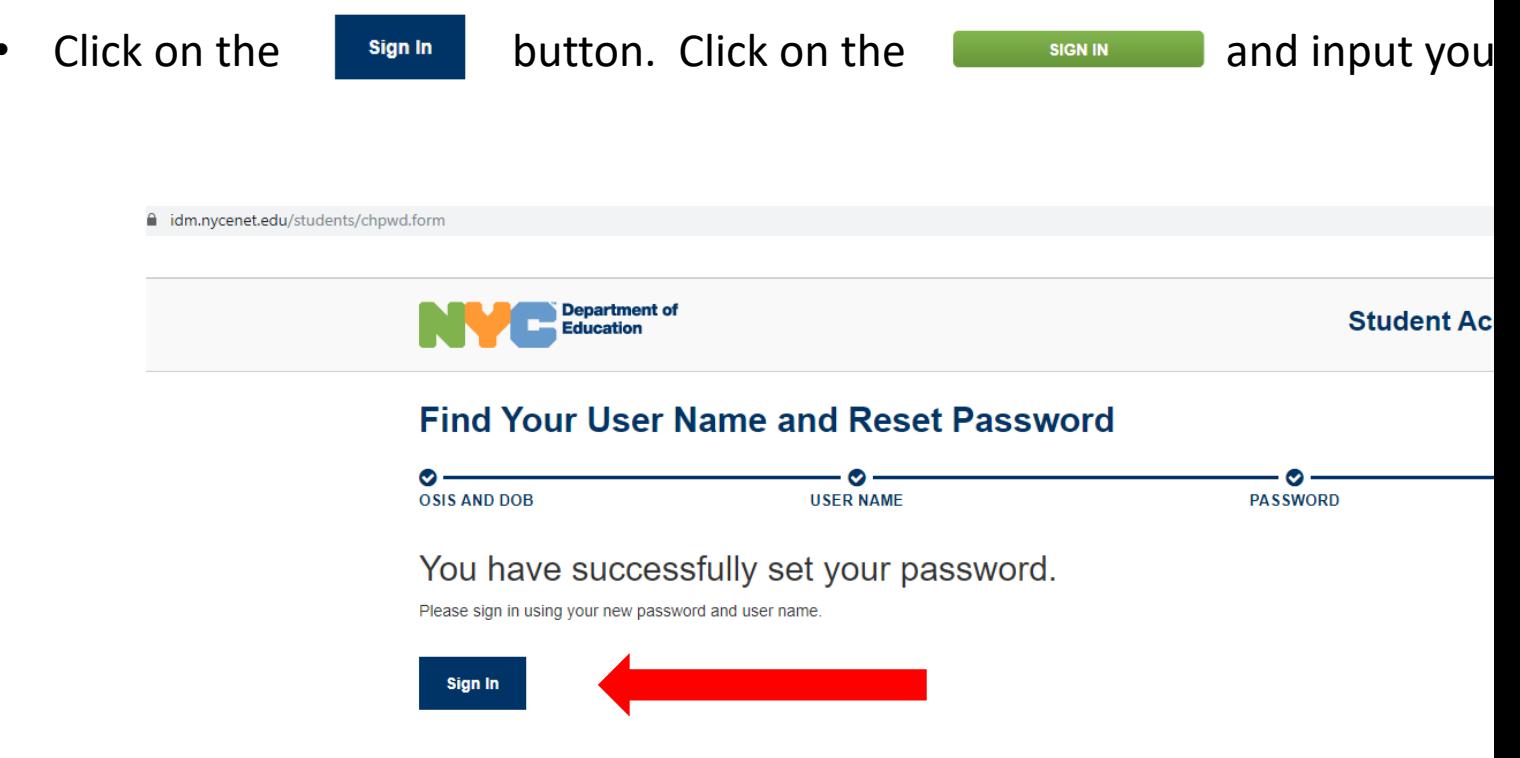

With your student account information, just go t ilearnNYC.net

And enter your username and password to Sign-Inn

## **iLearnNYC Platform.**

- Click on the **Course Selector** icon to see a list of all classes you have been re
- Click on the name of the class you want to enter.

\*You can 'pin' your courses for easy access on subsequent I

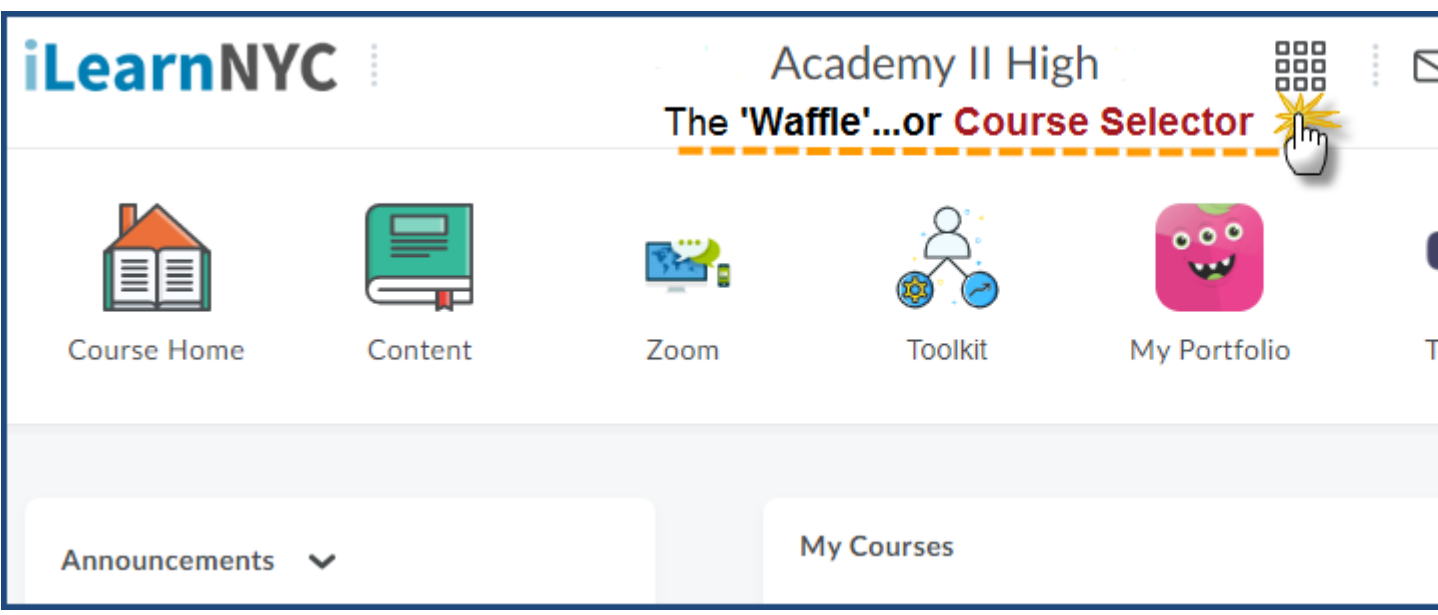

With your student account information, you on ilearnNYC.net

Enter your username and password t

……and access your courses at any